## 報告書ダウンロード①

**取引画面上部の【その他情報】メニューから、報告書ダウンロード画面を表示することができます。**

**報告書ダウンロード画面では、年間の損益合計や、月毎の口座残高や取引状況等が確認できる書類を 表示することができます。 各書類は確定申告等で利用することができます。**

**報告書ダウンロード画面の表示方法①**

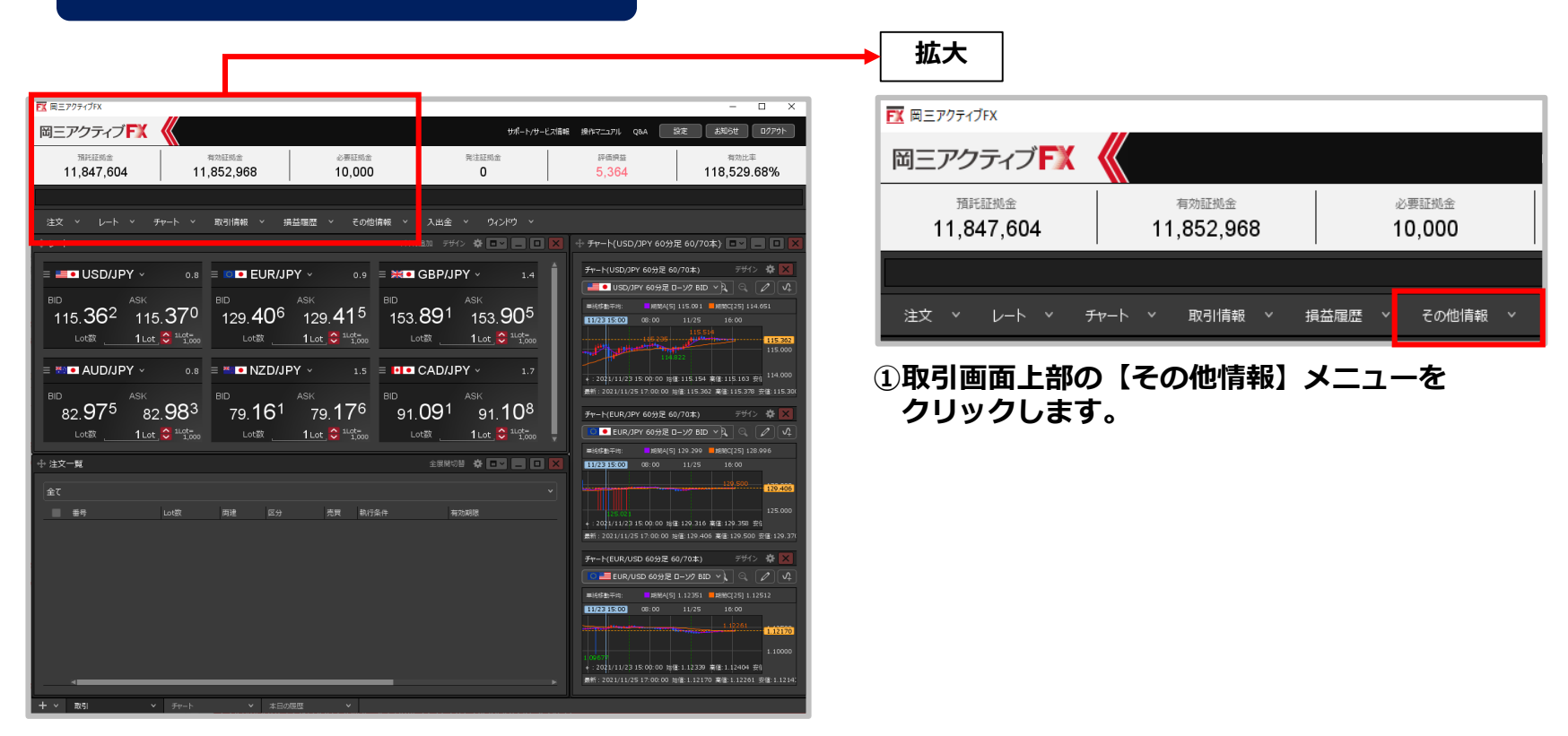

#### Copyright (c) Okasan Securities Co., Ltd. All Rights Reserved.

報告書ダウンロード2

### **報告書ダウンロード画面の表示方法②**

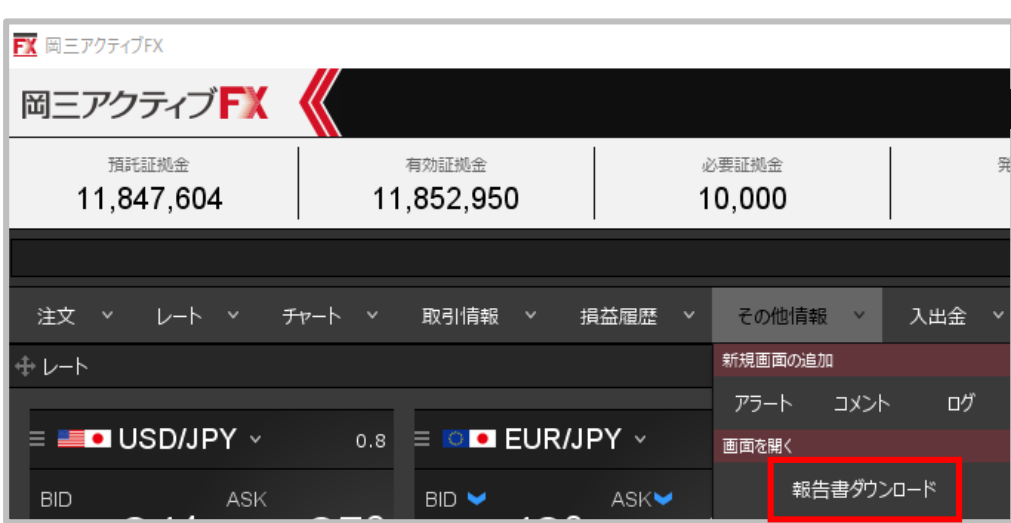

**②【報告書ダウンロード】をクリックします。**

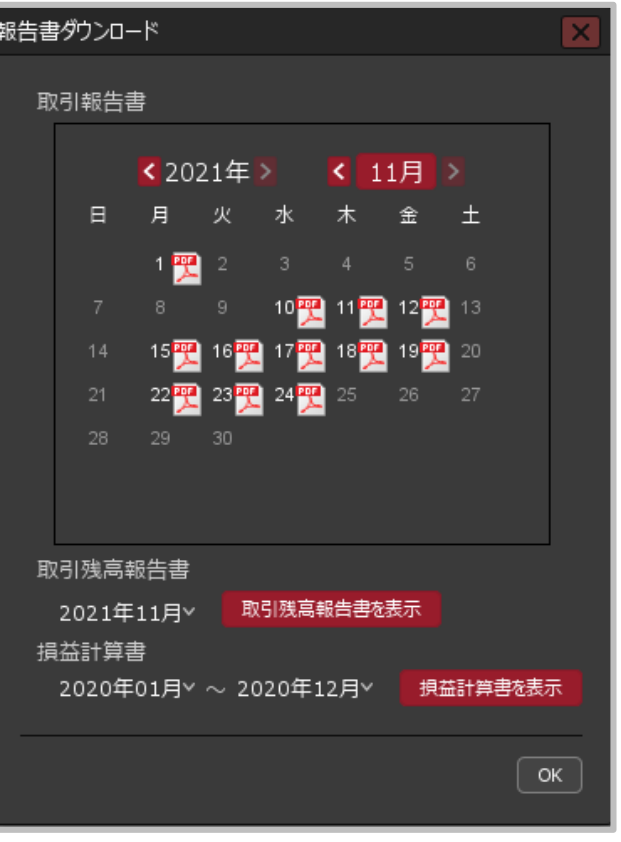

**③【報告書ダウンロード】画面が表示されます。**

# 報告書ダウンロード画面の概要①

#### **報告書ダウンロード画面の概要**

**営業日毎の取引報告書が確認できます。**

**①西暦、月それぞれにある で 表示する年月を設定します。月の ボタン ( 11月 ) をクリックすると、 カレンダーが切り替わり、任意の月 をクリックして選択できるように なります。**

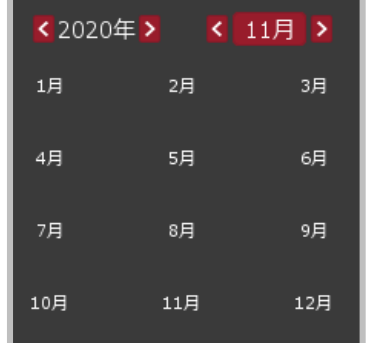

**② のマークが表示されている日は 入出金や売買などにより資金の変動 があった日です。 クリックするとその日の口座残高、 売買履歴、入出金履歴等が記載され た書類がPDF形式で表示されます。**

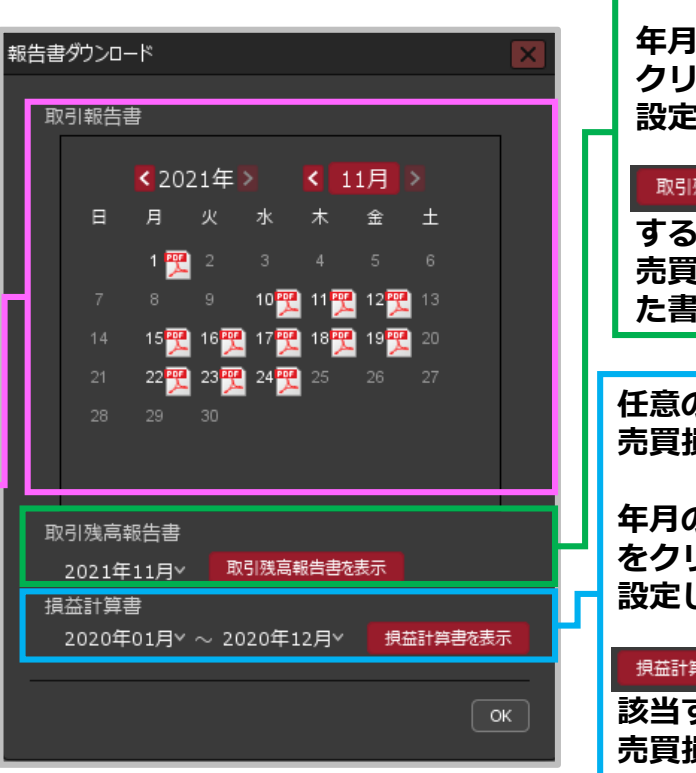

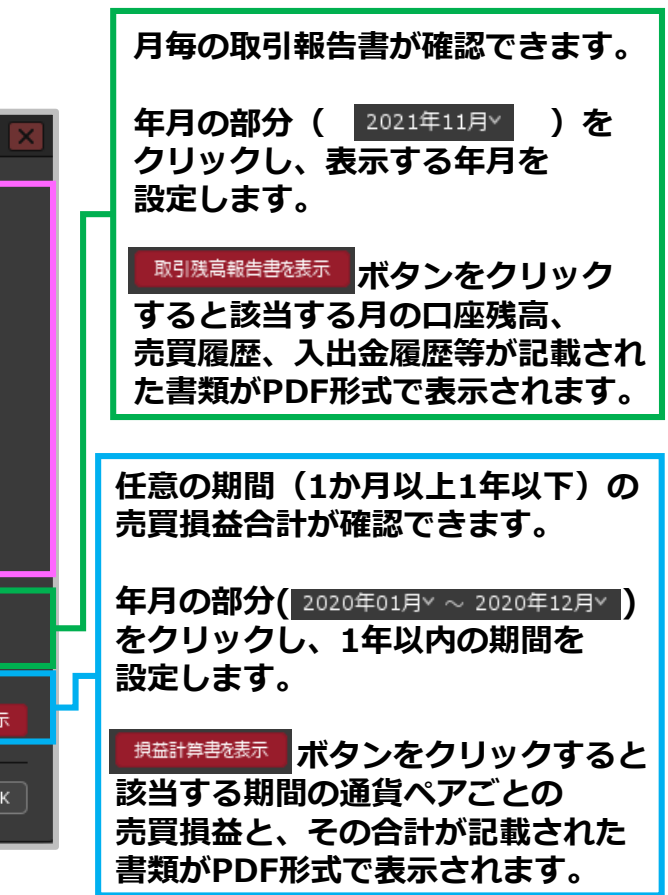